# Employee Access Overview

## Employee Profile

1. Click on the **Employee Profile** tile.

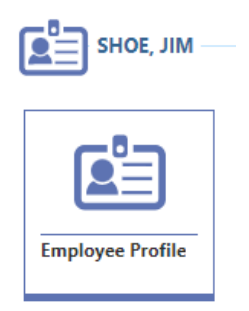

2. Now you will be able to view a brief overview of your **Employee Details**, **Assignment Details**, and if you have any **Emergency Contacts** listed on your profile.

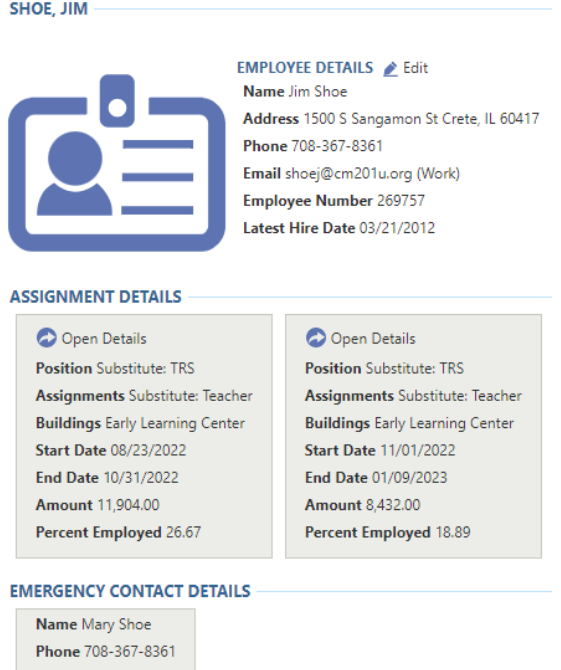

3. If you notice any incorrect information or have any questions/concerns pertaining to information on this page, you will need to contact the Department of Personnel and Culture.

#### Assignments

1. Click on the **Assignments** tile.

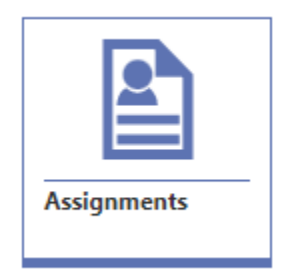

2. Now you will be able to view more details pertaining to your current, previous, and/or upcoming assignments. This is the only area on your Employee Profile where you can view your pay rate information. You can click on each of the assignments on the top portion of the page and it will display the specific assignment details on the bottom half of the screen.

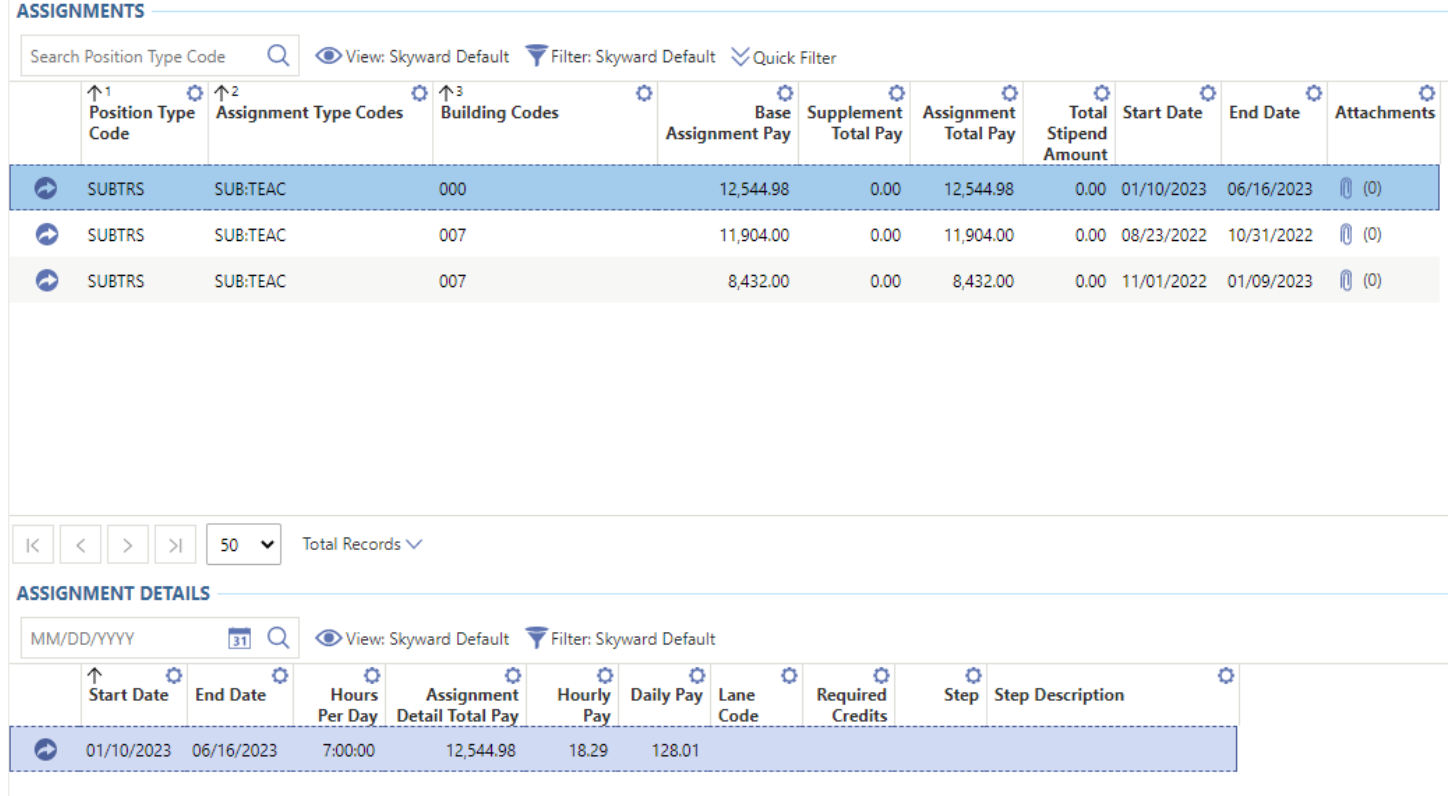

3. If you notice any incorrect information or have any questions/concerns pertaining to information on this page, you will need to contact the Department of Personnel and Culture.

# Payroll Check History

1. Click on the **Payroll Check History** tile.

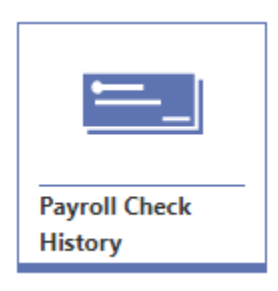

2. Now you will be viewing a page that lists all of your payroll checks through Crete-Monee School District.

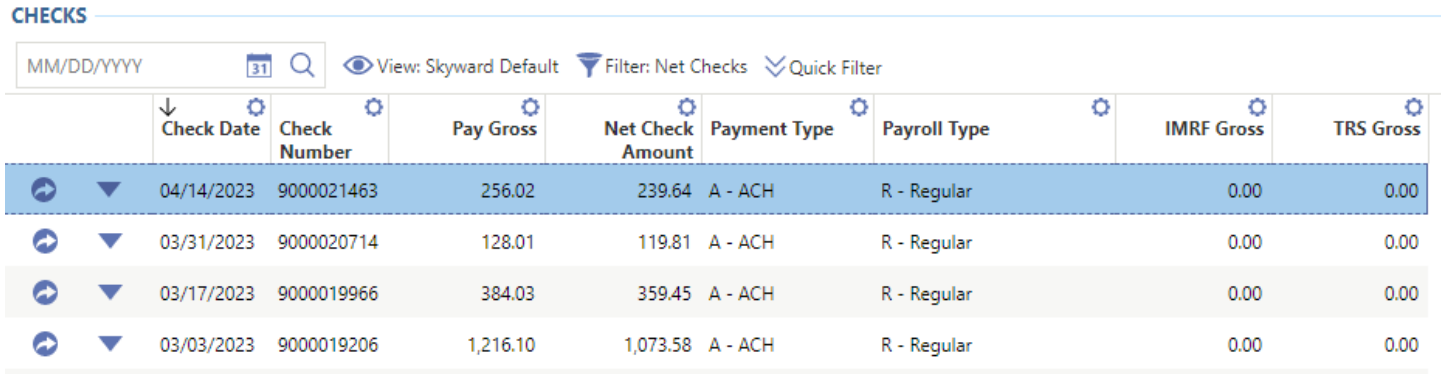

3. If you click on the circular arrow, it will open up your payroll check and display more detailed information on your paycheck.

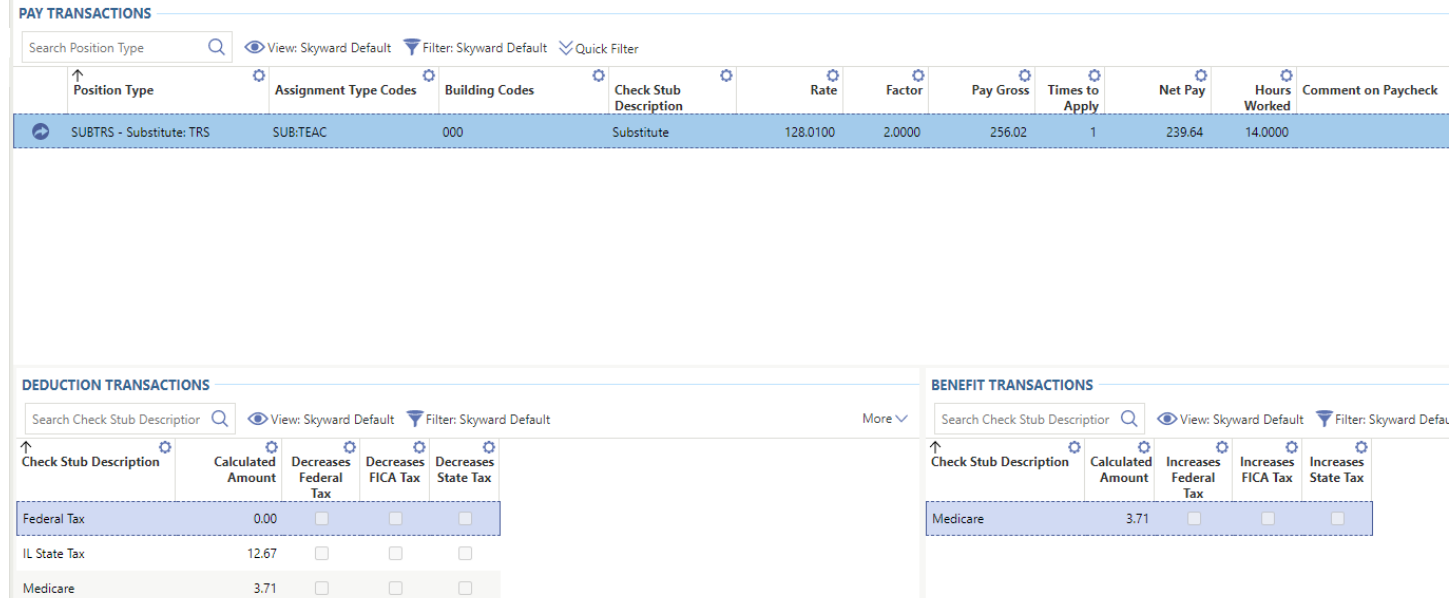

4. To print your payroll check, you will need to click on the down arrow on the payroll check you would like to print.

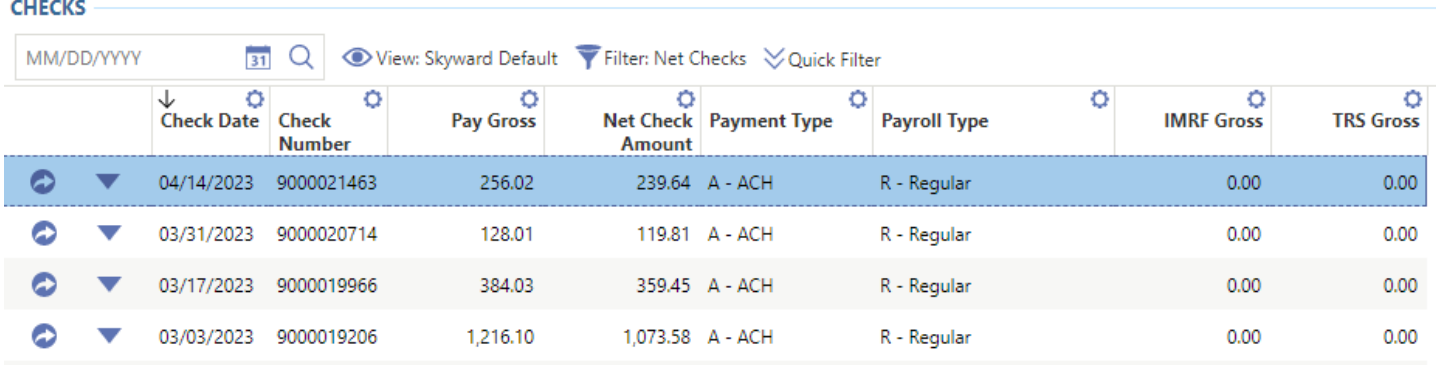

5. A dropdown will appear for you to click on **Print Check Stub**.

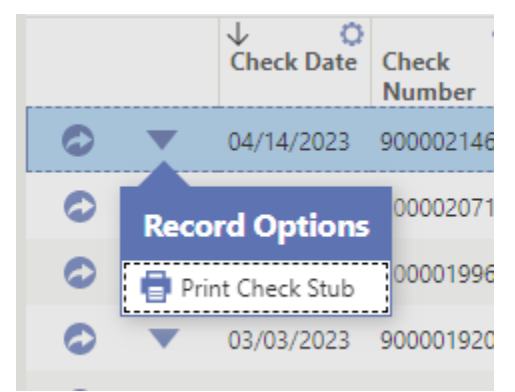

6. It will prompt you to select how you want your social security number printed on the check stub and then ask you to verify your last four digits of your social security number. Then, click on **Next** at the top left of the screen.

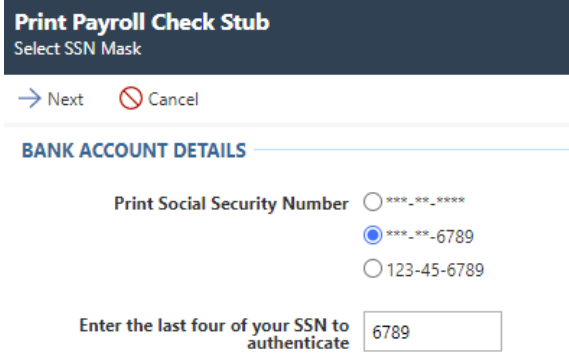

- 7. You will now be on a new screen where you can click on **Print Check Stub** in the top left of the screen. Once you click on Print Check Stub it will produce your check stub in a PDF format where you can save the document or print from this point forward.
- 8. If you notice any incorrect information or have any questions/concerns pertaining to information on this page, you will need to contact the Business Department.

1. There are three tiles displayed on your Employee Access home screen that you will not use unless instructed at a later time. You will not utilize these tiles.

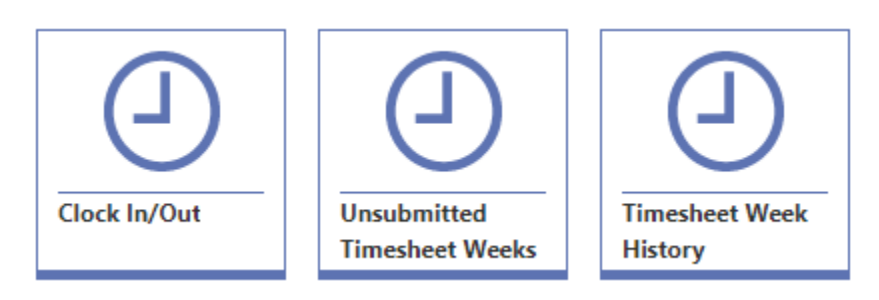

## W2 Forms and ACA (1095) Forms

1. The next two tiles you have on your Employee Access home screen is the W2 Forms and ACA 1095 Forms. By clicking on either of these tiles you can print your W2 forms and your ACA forms. The process for printing either form is the exact same way. Click on the **W2 Forms** tile.

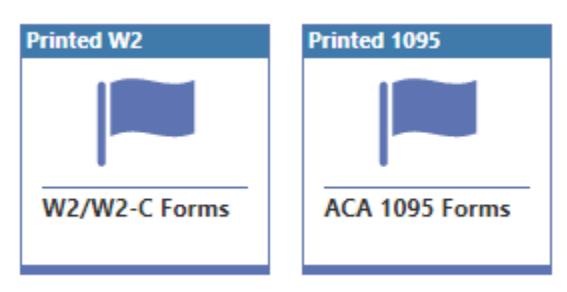

2. Now you will be on the screen of your current and previous W2s from Crete-Monee School District. Click on the down arrow next to the W2 year you would like to print.

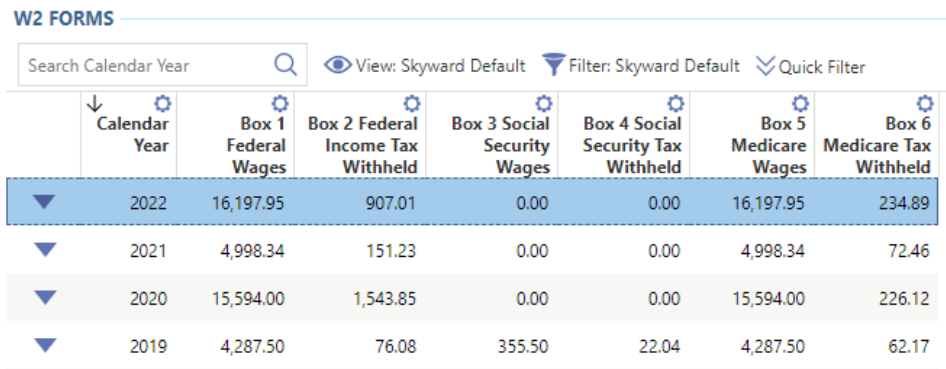

3. A dropdown will appear with how you would like your social security number to print on the W2. Click on your selection. Fede Year

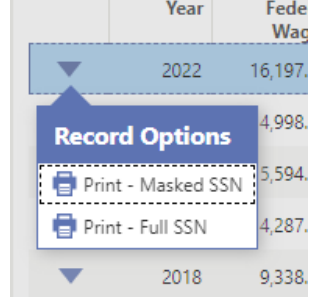

4. A new screen will pop up where you need to enter your full social security number to print your W2. Enter your social security number and click on **Next** in the upper left-hand corner.

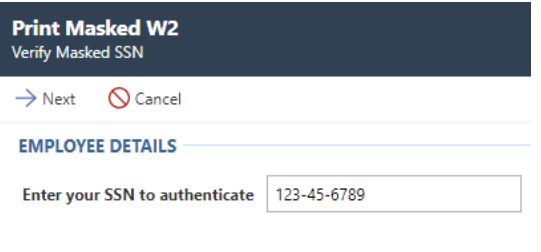

5. On the next screen, click on **Print W2 PDF** in the upper left-hand corner of the screen. This will produce your W2 in PDF document. You can save the document or print from that document.

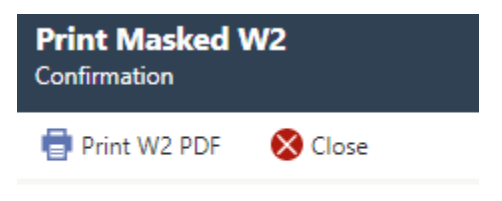

6. If you notice any incorrect information or have any questions/concerns pertaining to information on this page, you will need to contact the Business Department.

## Accounts Payable

1. Click on the **Accounts Payabl**e tile.

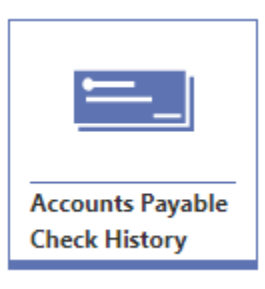

2. Now you will be on the screen that displays a list of any expense reimbursements that have been processed for you.

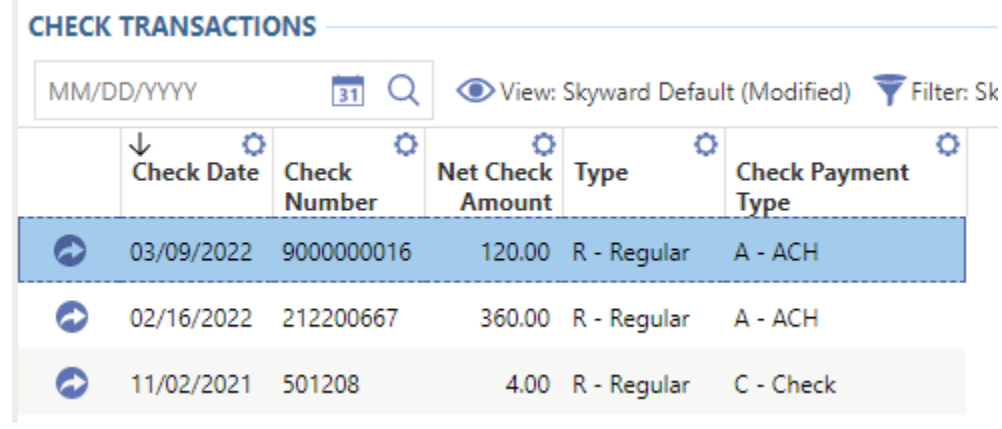

3. If you notice any incorrect information or have any questions/concerns pertaining to information on this page, you will need to contact the Business Department.

## Important Contacts

#### **For username, password, and/or login inquires please contact:**

Holly Stewart Database Systems Specialist [stewarth@cm201u.org](mailto:stewarth@cm201u.org) (708) 367-8361

#### **For employee information and assignment inquires please contact:**

Elizabeth Bridier Human Resources Specialist [bridiere@cm201u.org](mailto:bridiere@cm201u.org) (708) 367–8330

Bich Kuhns Human Resources Generalist [kuhnsb@cm201u.org](mailto:kuhnsb@cm201u.org) (708) 367-8378

#### **For pay stub, W2, and account payable inquires please contact:**

Sherrie O'Malley Payroll Specialist [omalleys@cm201u.org](mailto:omalleys@cm201u.org) (708) 367-8322

Michael Friel Payroll Specialist [frielm@cm201u.org](mailto:frielm@cm201u.org) (708) 367-8323

Brian Johnson Assistant Business Manager [johnsonbr@cm201u.org](mailto:johnsonbr@cm201u.org) (708) 367-8324